第30回日本腎泌尿器疾患予防医学研究会

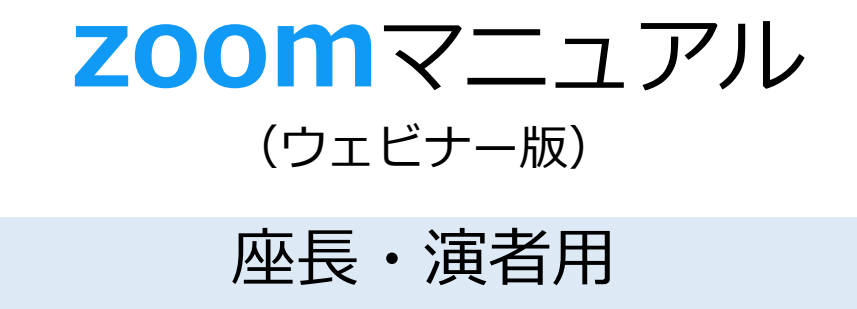

Zoom(ズーム)とは、パソコンやスマートホンを使って、 ミーティングやセミナーにオンライン参加できるソフトウェアです

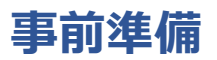

#### STEP1 **Zoomアプリ(PC版)をダウンロードする**

# **Zoomアプリ(PC版)をダウンロードしてください。**

※既にダウンロードがお済の方は〈STEP2〉へ

#### **<クライアントアプリのダウンロード>**

公式ホームページ(http://zoom.us/)からインストーラーをダウンロードします。

#### ①ホームページ下部の**「ダウンロード」ミーティングクライアント**をクリックします。

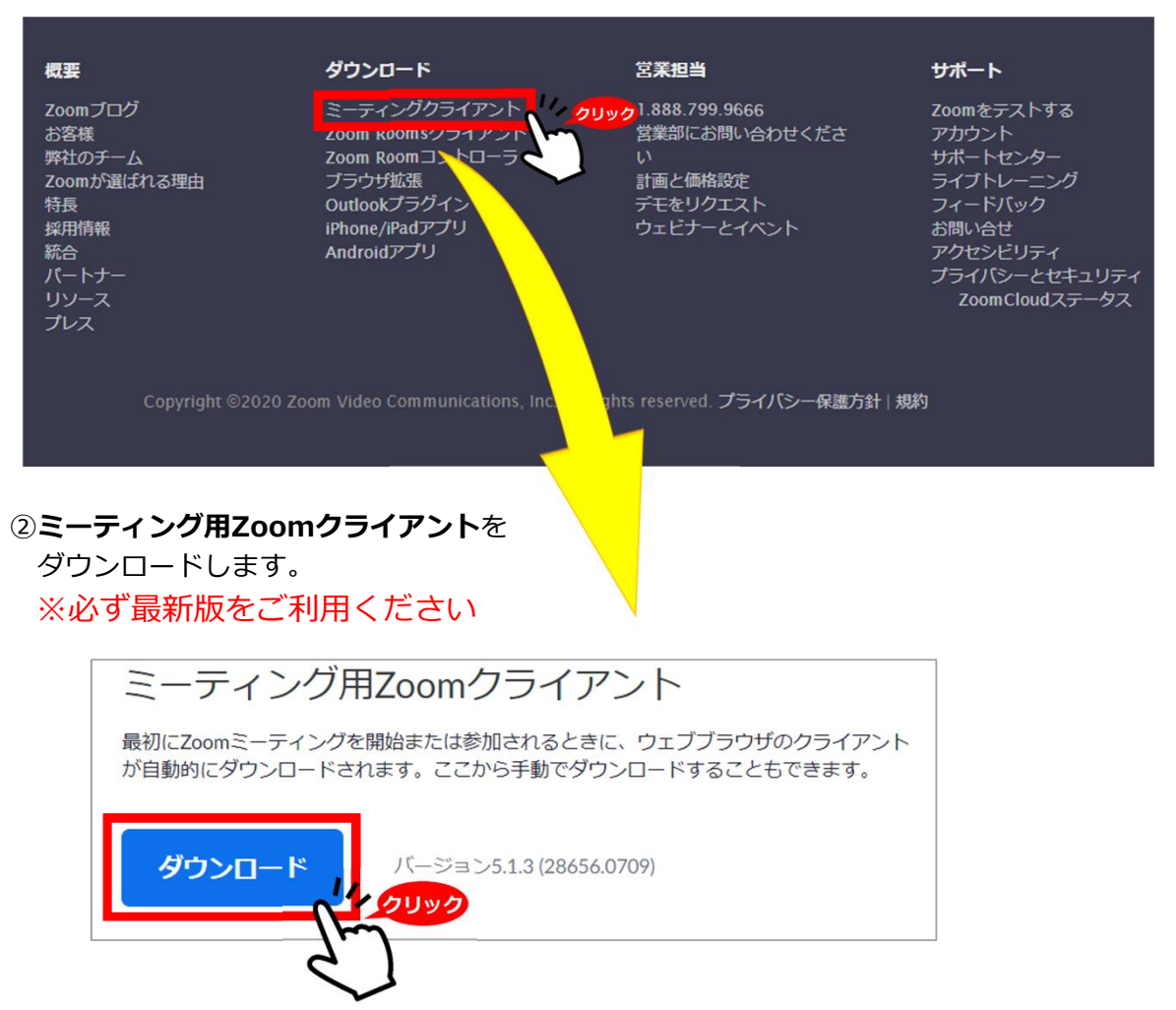

#### **サポートされるオペレーティングシステム**

MacOS 10.7以降を搭載のMac OS X Windows 7/9/8.1/10 SP1以降を搭載のWindows Vista SP3以降を搭載のWindows XP Ubuntu 12.04またはそれ以降 Mint 17.1またはそれ以降

Red Hat Enterprise Linux 6.4またはそれ以降 Oracle Linux 6.4またはそれ以降 CentOS 6.4またはそれ以降 Fedora 21またはそれ以降 OpenSUSE 13.2またはそれ以降 ArchLinux(64ビットのみ)

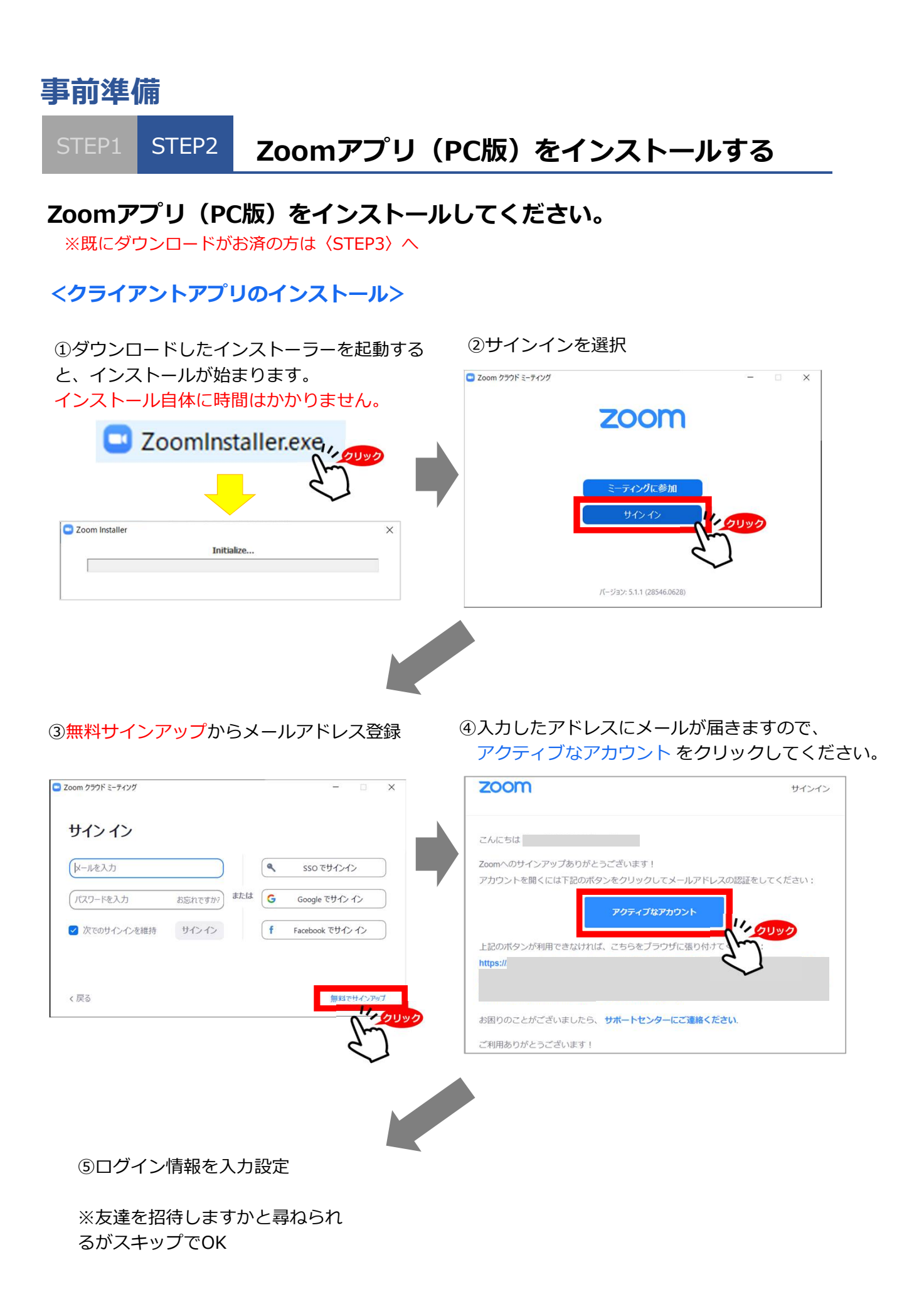

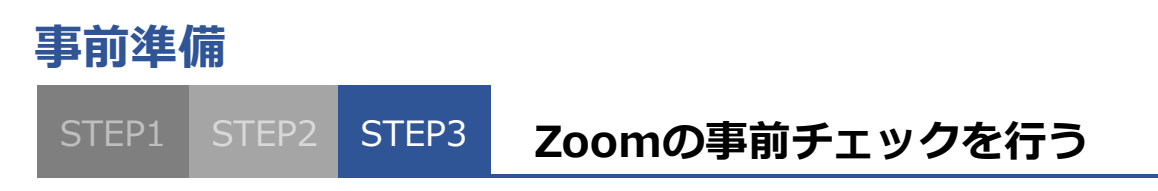

# **Zoomの事前チェックを行ってください**

①Zoomアプリにサインインしてください の設定(歯車アイコン)をクリックします

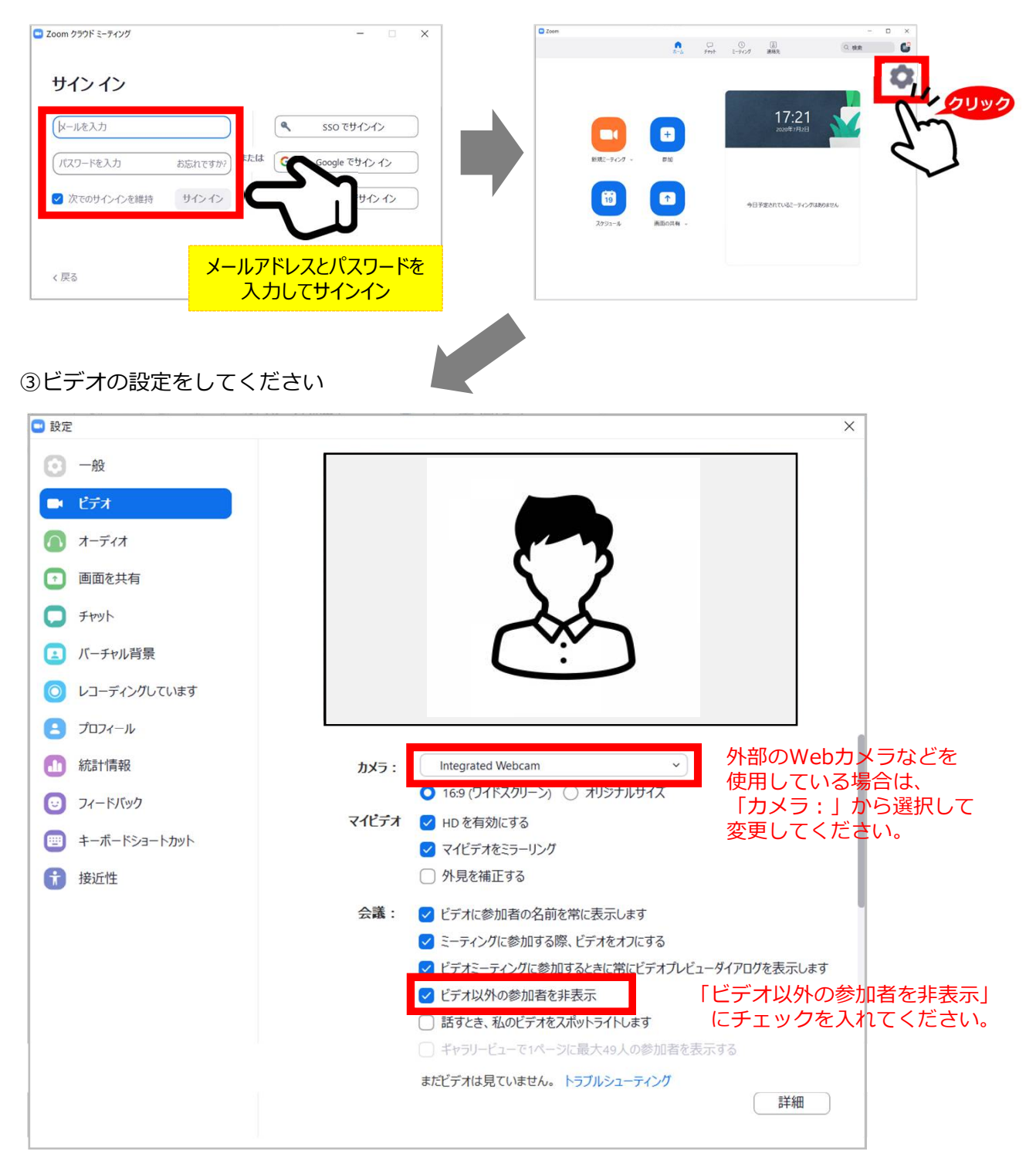

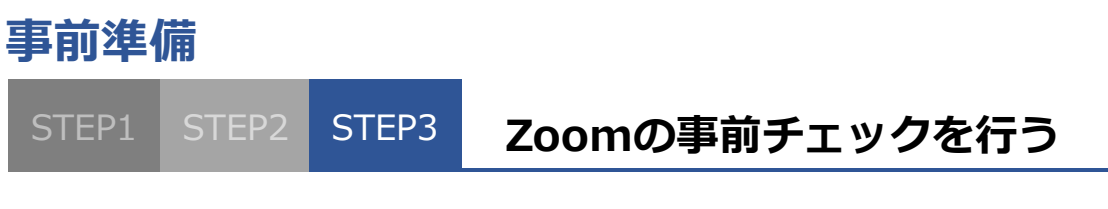

④「画面を共有」をクリックして 「左右表示モード」にチェックを入れてください。

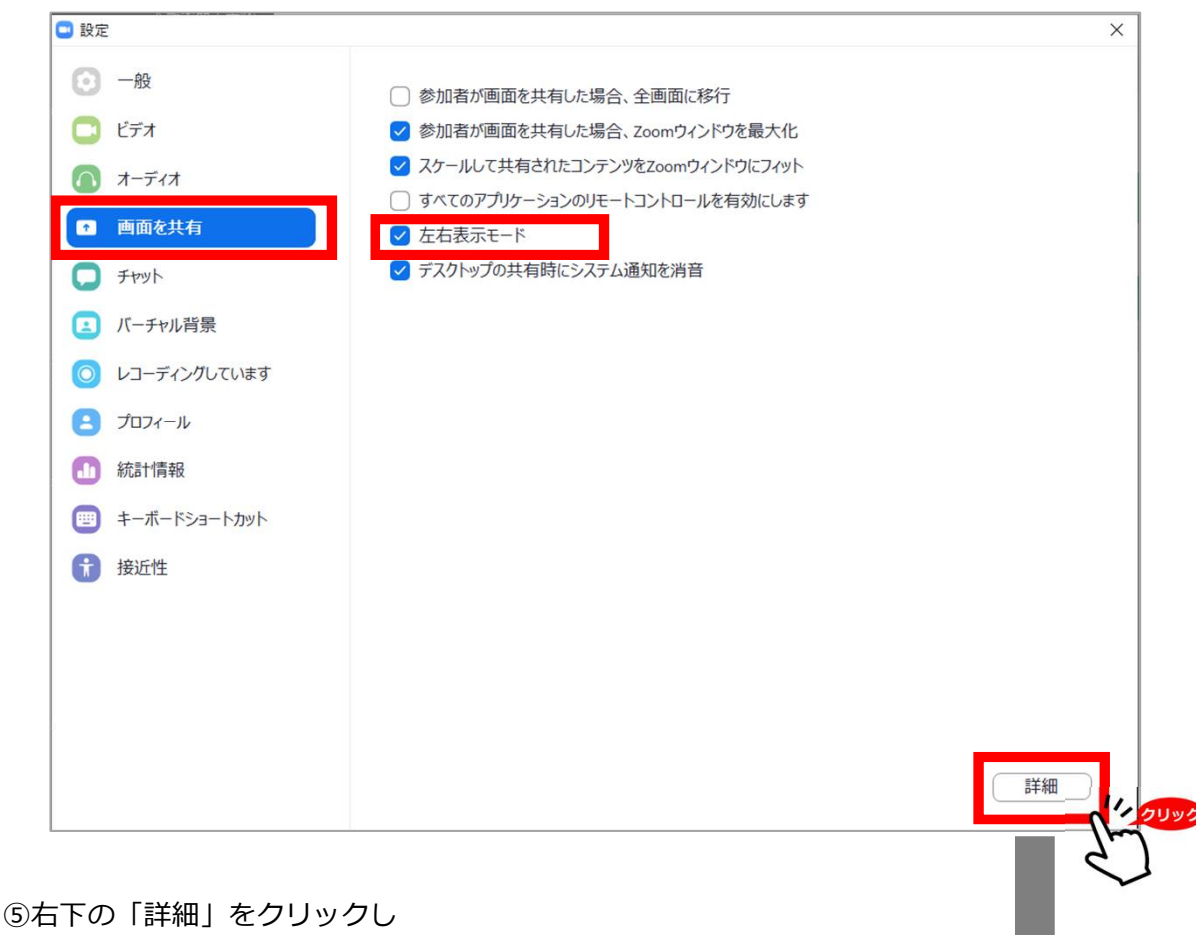

詳細ページの「共有コンテンツの選択時に緑色の境界を表示」の チェックを外してください。 √ 画面共有に対してハードウェア加速を有効化 √ 画面共有対象を以下に制限する 10 > フレーム毎秒

〕共有コンテンツの選択時に緑色の境界を表示

# 画面キャプチャーモード

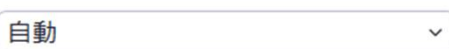

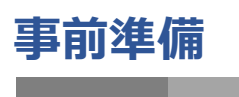

STEP1 STEP2 STEP3 **Zoomの事前チェックを行う**

```
⑥オーディオの設定をしてください
```
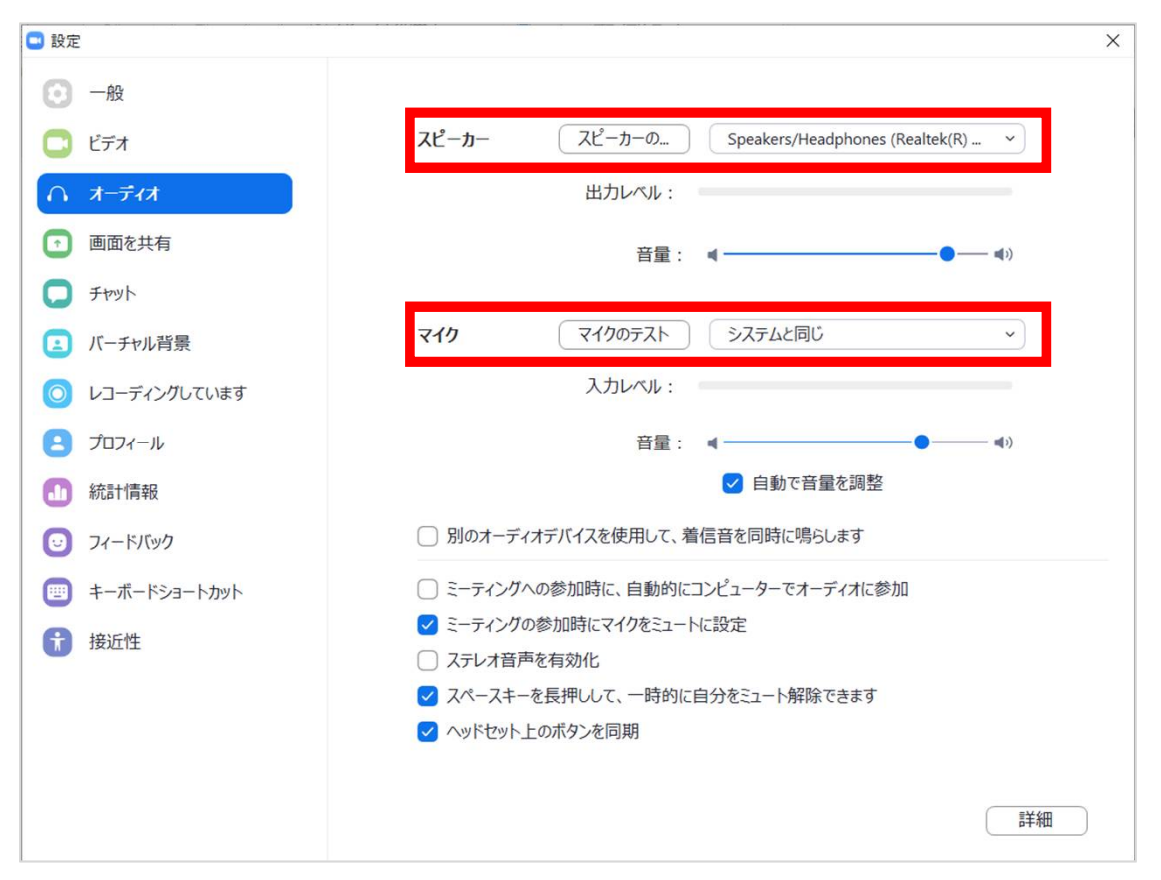

#### ※「スピーカーのテスト」で正常に音声が聞こえるかテストしてください。 「マイクのテスト」で正常に自分の声が聞こえるかテストしてください。

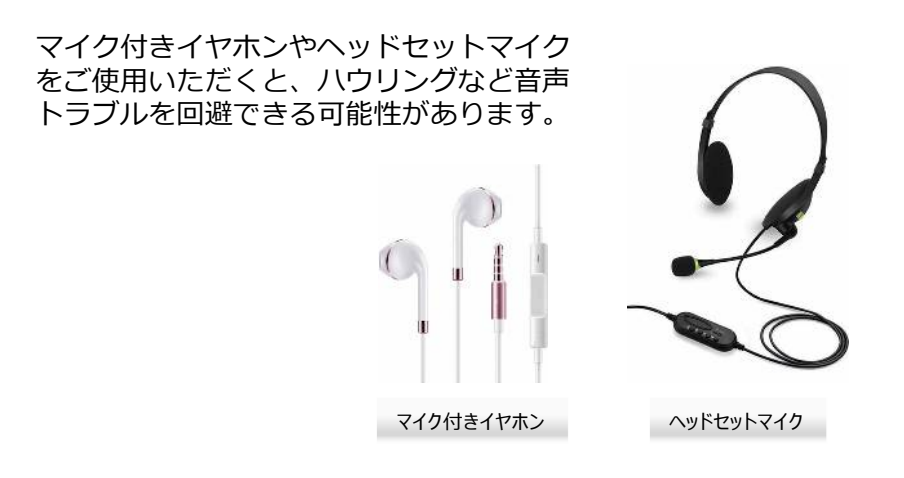

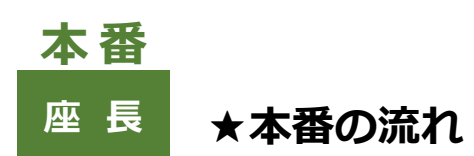

## **1 . 本番用URLからZoomウェビナーに入る** (P7参照)

#### **2 . セッションの開始・ 演者の紹介、発表開始**(P8参照)

演者の紹介をお願いします。 演者の発表が開始したらマイクをミュートにして下さい

#### **3. 質疑応答**(P8参照)

演者の発表が終了したら音声ミュートを解除をして下さい。 Q &A 欄を開き、視聴者からの質問を選出し、視聴者に代わって質問をして下さい

#### **4 . 発表終了**

以降、セッションの終了まで2に戻り、繰り返します セッションが終了したら、「ミーティングから退室」を押して、終了して下さい。

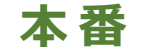

# **<sup>座</sup> <sup>長</sup> 1.指定された時間に本番用ウェビナーに入室する**

① 運営事務局より送られたメールに記載の本番用URLをクリックしてください。

② 「Zoom Meetingsを開く」をクリックしてください。

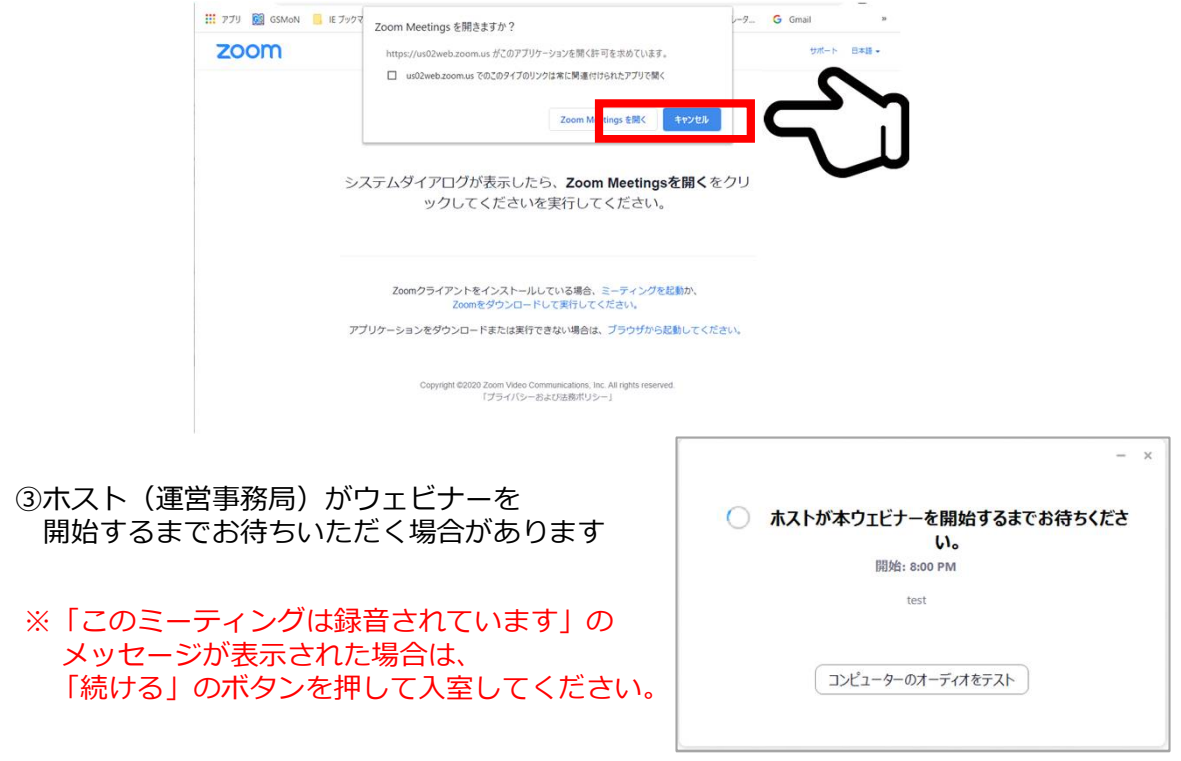

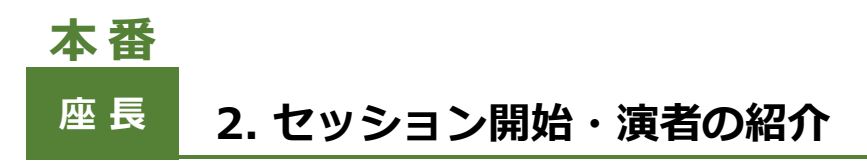

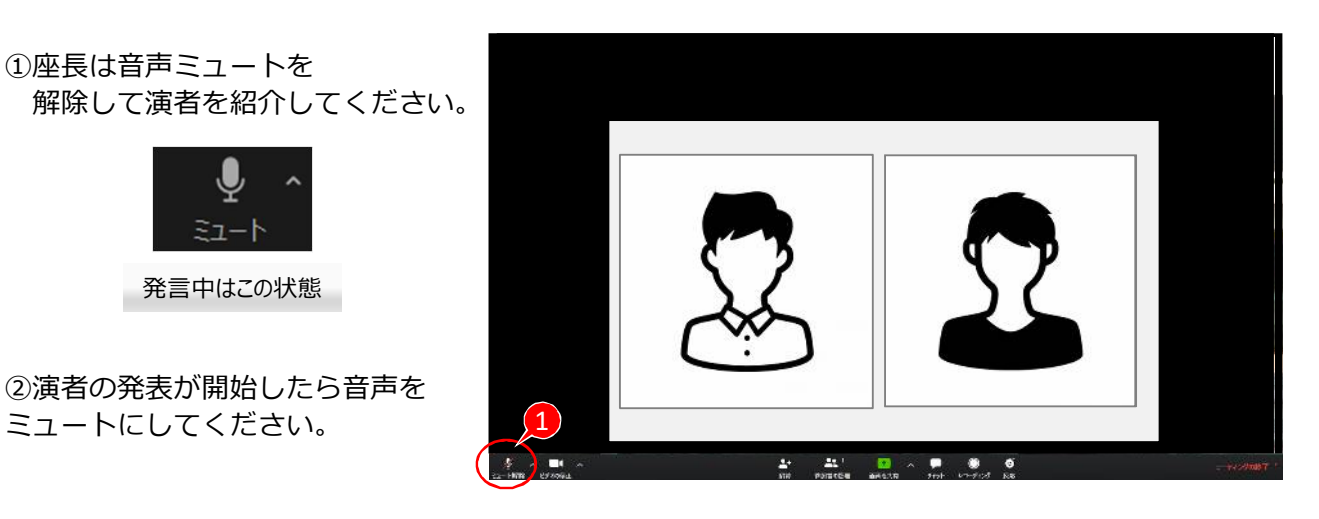

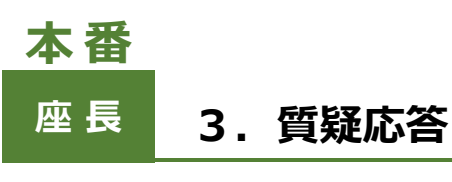

①視聴者からの質問はQ&Aに送られてきます。 (Q&Aに質問が送られてくるとアイコンのところに数字が表示されます)

②Q &A 欄を開き、視聴者からの質問を選出し、視聴者に代わって質問をして 下さい

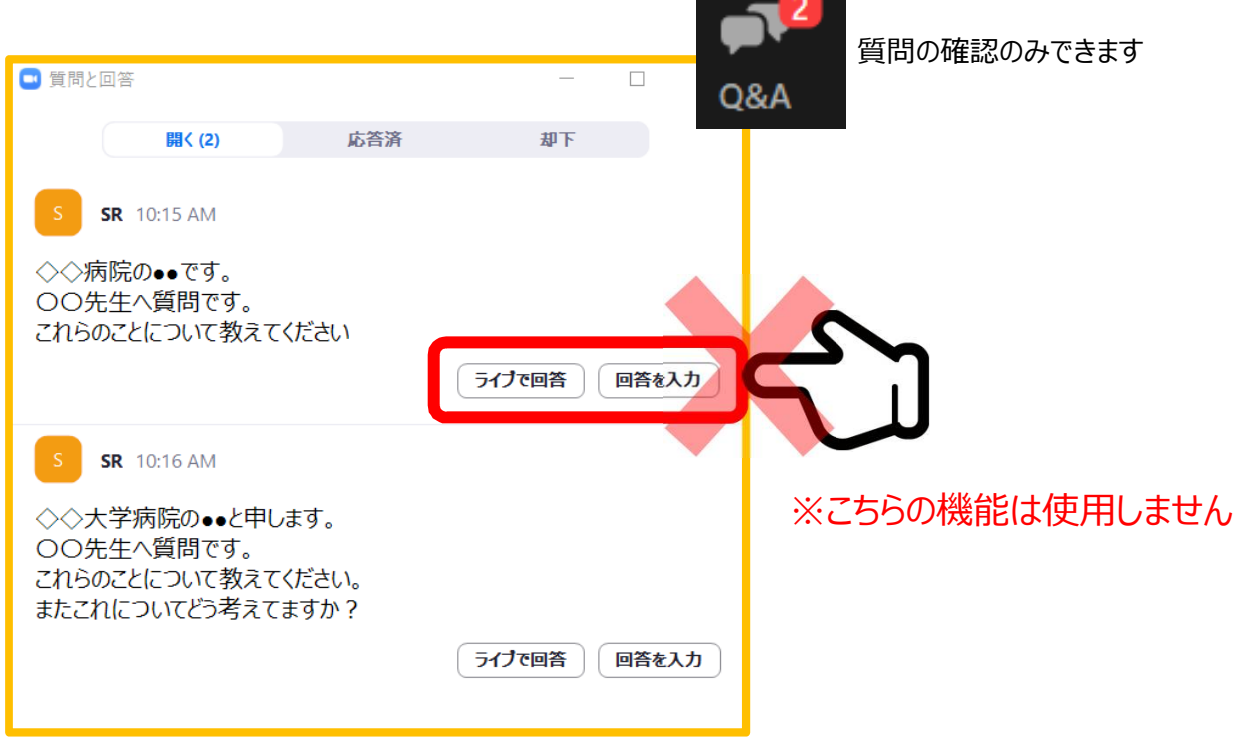

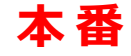

# **<sup>演</sup> <sup>者</sup> ★本番の流れ**

## **1 . 本番用URLからZoomウェビナーに入る** (P9参照)

- **2 . 発表する**(P10参照)
- **3 . 質疑応答**(P8参照)

座長判断にて視聴からのQ A の中から質問がピックアップされますので、 音声ミュートを解除してお答えください。

### **4 . 発表終了**

質疑応答が終了したら、マイクをミュートにして「ミーティングから退室」 を押して、終了して下さい。

**本 番**

# **<sup>演</sup> <sup>者</sup> 1.指定された時間に本番用ウェビナーに入室する**

① 運営事務局より送られたメールに記載の本番用URLをクリックしてください。

② 「Zoom Meetingsを開く」をクリックしてください。

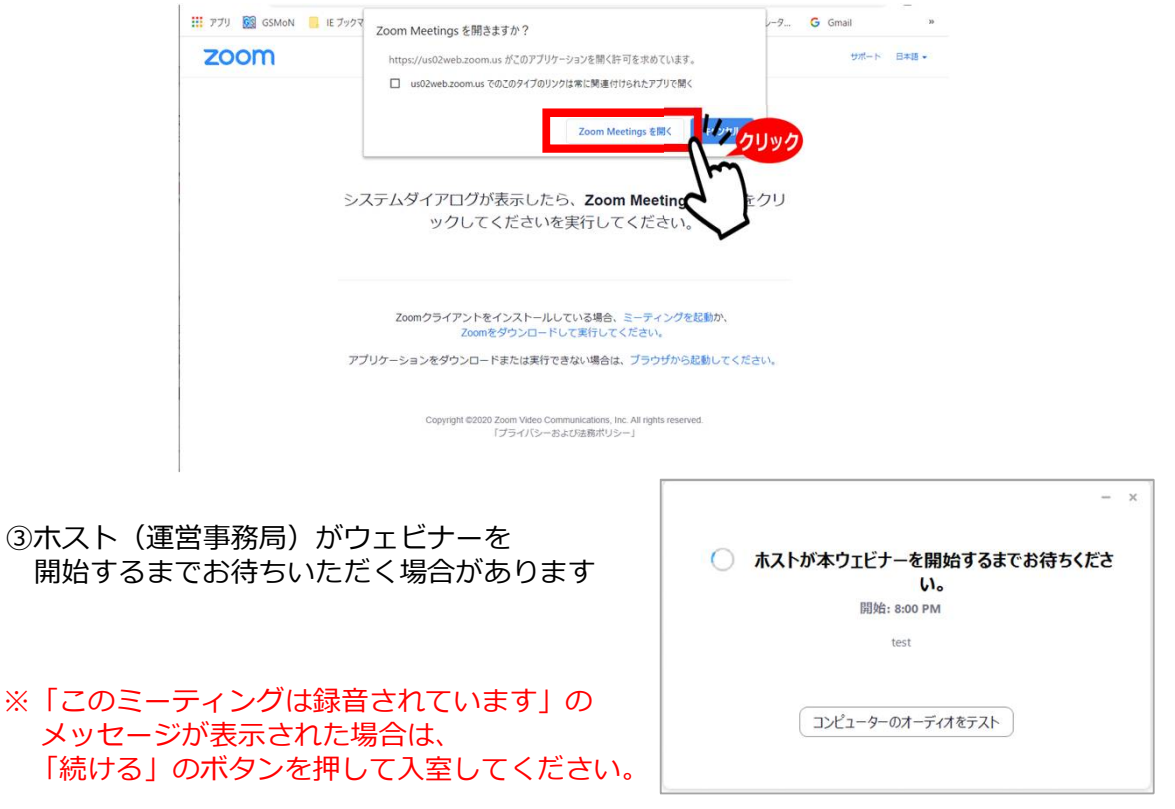

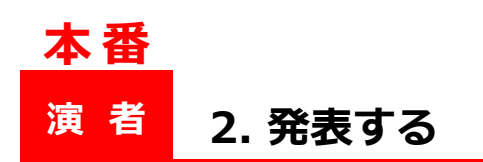

①演者は発表の順番が来たら音声ミュートを 解除して発表をはじめてください。

②画面中央下にある「**画面の共有**」をクリッ クして画面の共有をはじめてください。

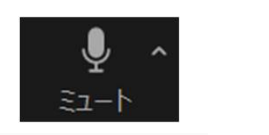

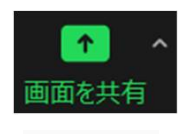

発言中はこの状態 画面共有

③スタンバイしていた発表スライドを選択 します。

④動画に音声がある場合は「**コンピューター の音声を共有**」にチェックを入れるのを忘 れないでください。 ※音量を事前に確認してください。

⑤動画がある場合は「**全画面ビデオクリップ 用に最適化**」にチェックを入れてください。

⑥ **共有** をクリックし共有画面に移ります。

⑦スライドショーを開始します。

発表者ツールなど拡張機能をご使用される とトラブルの可能性がありますのでご注意 ください

Ω てっち  $\overline{1}$  2  $\mathcal{F} \rightarrow \mathbf{R}$  $\blacksquare$  $\bullet$  $\bullet$ Þ  $\Delta\gamma$ 

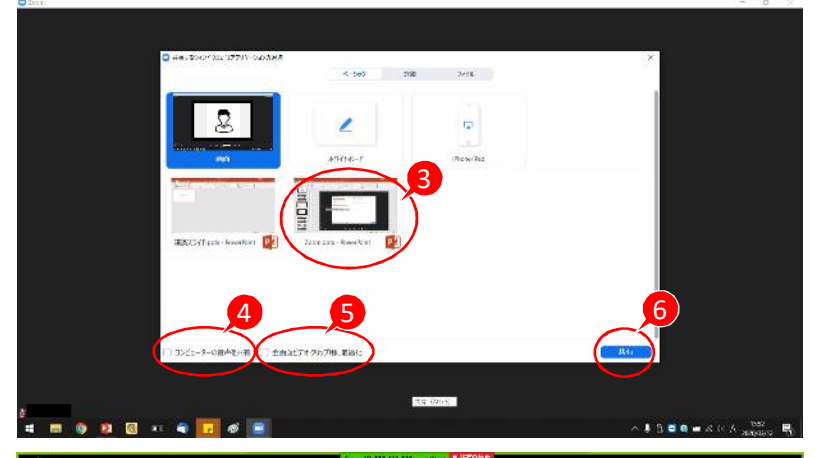

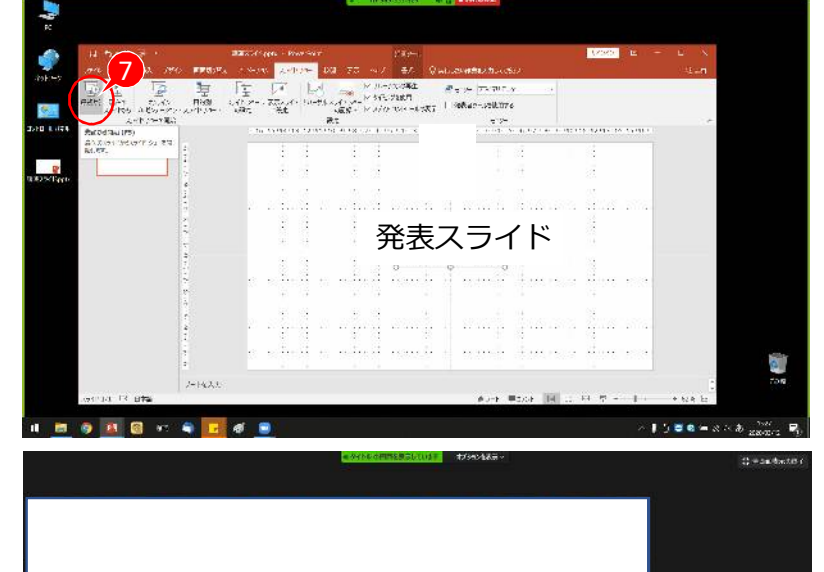

Ω

⑧発表を開始して下さい。

ネット環境の不具合等でフリーズなど発生 した場合は、一度Zoomから退出して再度 参加してください。

係員と状況改善の確認が取れましたら座長 の進行で続きから発表になります。

発表スライド

 $-$  P 10  $-$ 

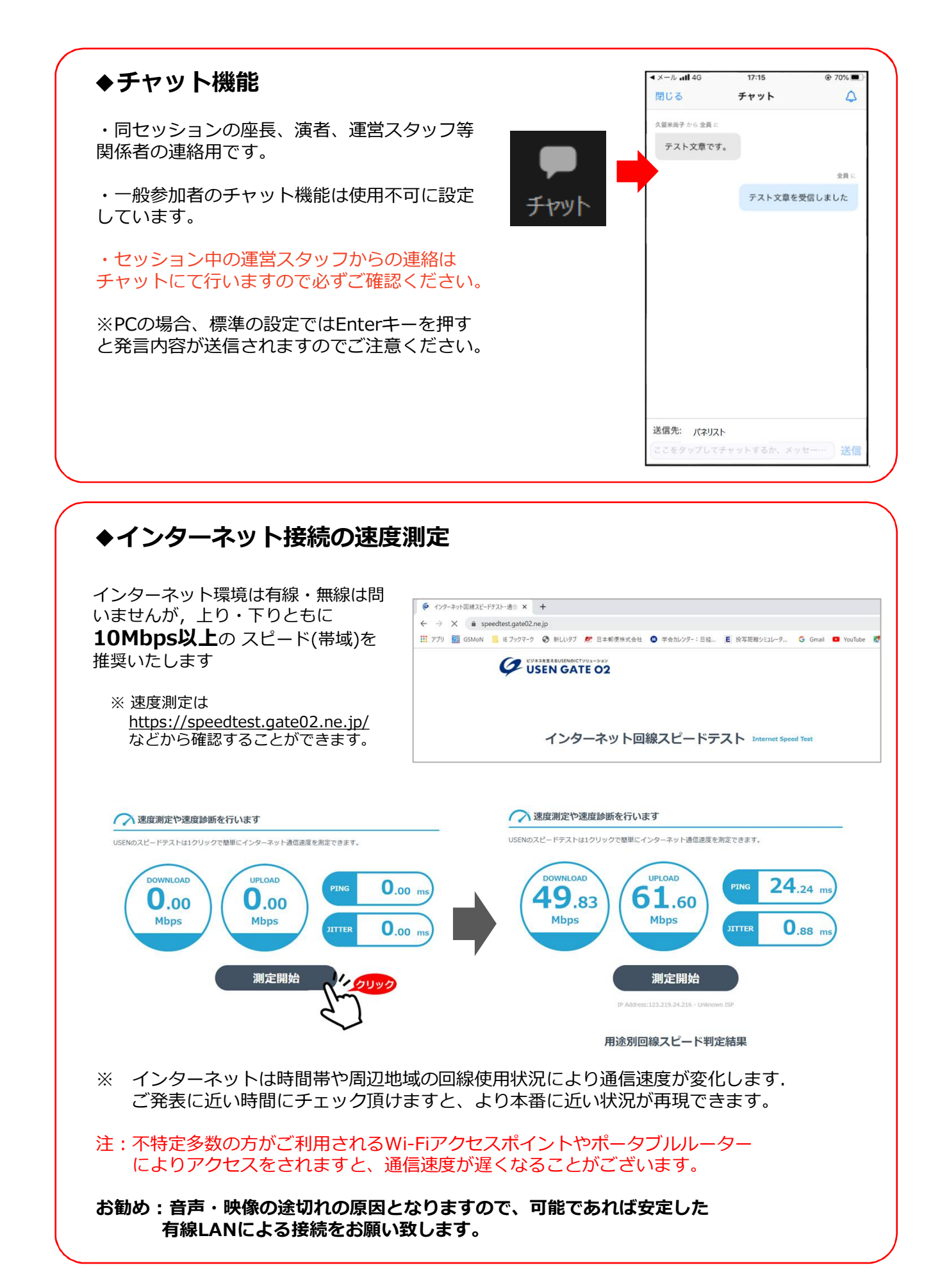

# **◆トラブル時の対応**

## **音声や映像が発表中もしくは待機中に不具合が生じた場合**

①発表順番の入れ替えを行います

②会場ディレクター・テクニカルディレクターとの電話連絡により復帰作業を行います。

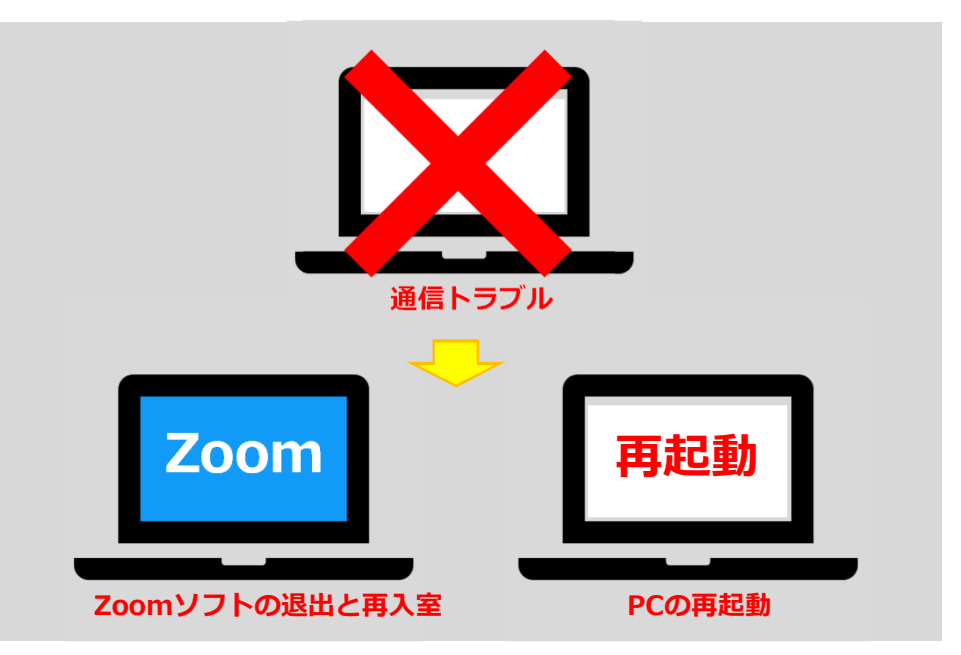

③復帰後も通信状況が戻らないようであれば、スマートホンよりZoomに入室

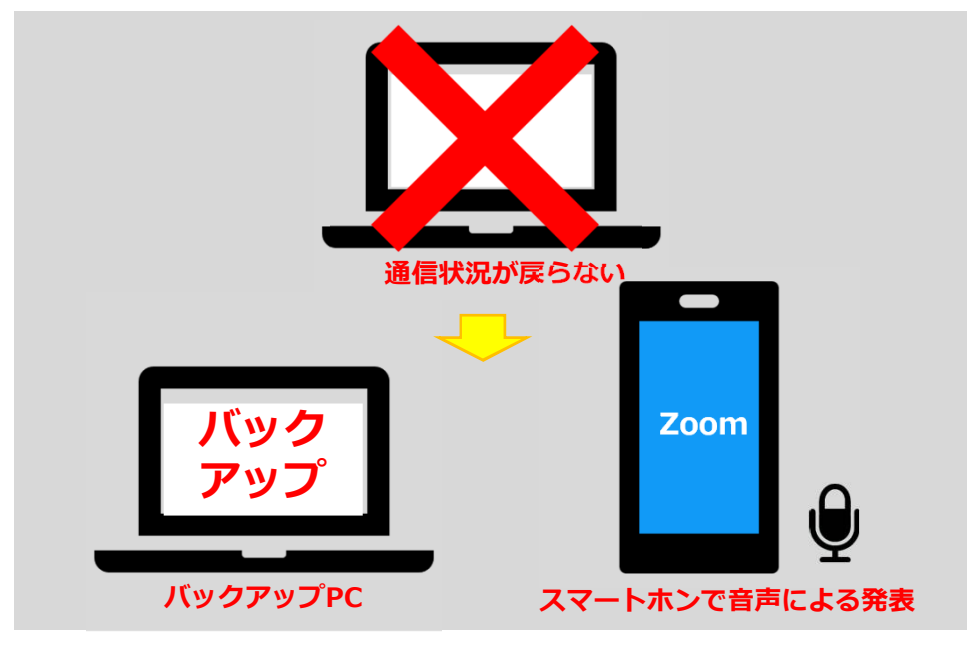

バックアップデータをコントロールセンターにて共有しますので、発表の先生は スマートホンに表示されている画面に合わせて発表をお願いします。

※その際は必ずスマートホン以外のZoomを終了し、発表以外の音声が入らないように注意 してください。(※ハウリング防止の為)